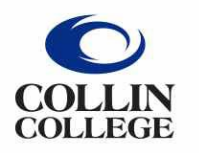

Administrative **Services** 

**Collin College offers two types of Tuition Reimbursement: Annual Tuition (\$2,400.00/fiscal year) and Scholars Tuition (\$7,500.00/fiscal year). Both are paid by Human Resources (CC1303).**

- 1. Type **Create Spend Authorization** into the search bar.
- 2. Click on the Create Spend Authorization Task.
- 3. Complete the following under **Spend Authorization Information**:
	- **Company** -- Collin College auto-populates.
	- **Start Date** Enter current date.
	- **End Date** Enter current date.
	- **Description** -- Enter type of reimbursement, semester, and year. (Example: Annual Tuition Spring 2023)
	- **Business Purpose** Choose **Tuition Reimbursement** from drop down menu.
	- **Spend Authorization Total** Enter requested amount of reimbursement.

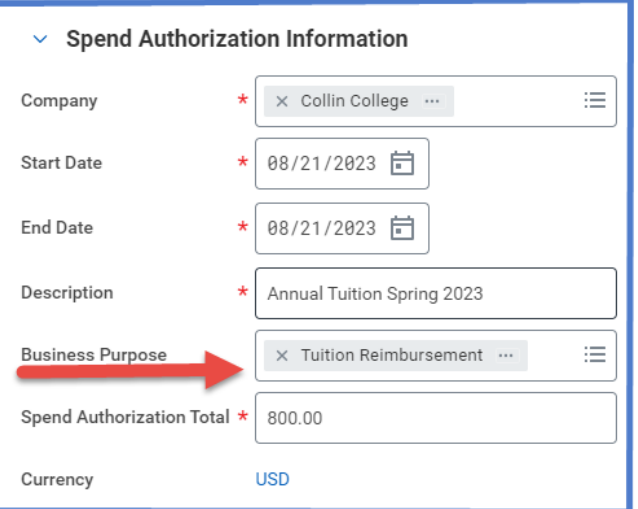

- 4. Scroll down to **Spend Authorization Lines**.
	- Click the **Add Row** icon  $\oplus$  to add an expense line.

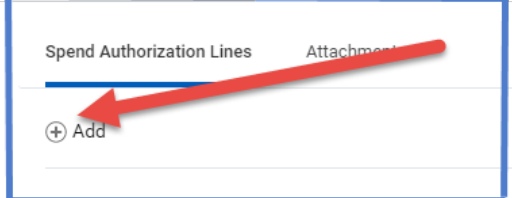

- 5. Complete the following for each Spend Authorization line:
	- **Expense Item** -- Type or choose the appropriate type of tuition reimbursement from dropdown menu: Annual Tuition Reimbursement or Scholars Tuition Reimbursement.

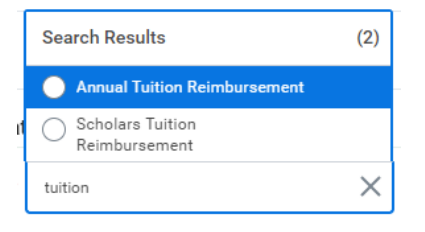

- **Quantity** -- Enter quantity 1.
- **Per Unit Amount** -- Amount of requested reimbursement.
- **Total Amount** -- Will auto-populate. (WorkDay calculates the Quantity times Per Unit Amount).
- **Cost Center** -- Cost Center needs to be CC1303.
- **Additional Worktags** -- Will auto-populate based on the Cost Center. DO NOT CHANGE.

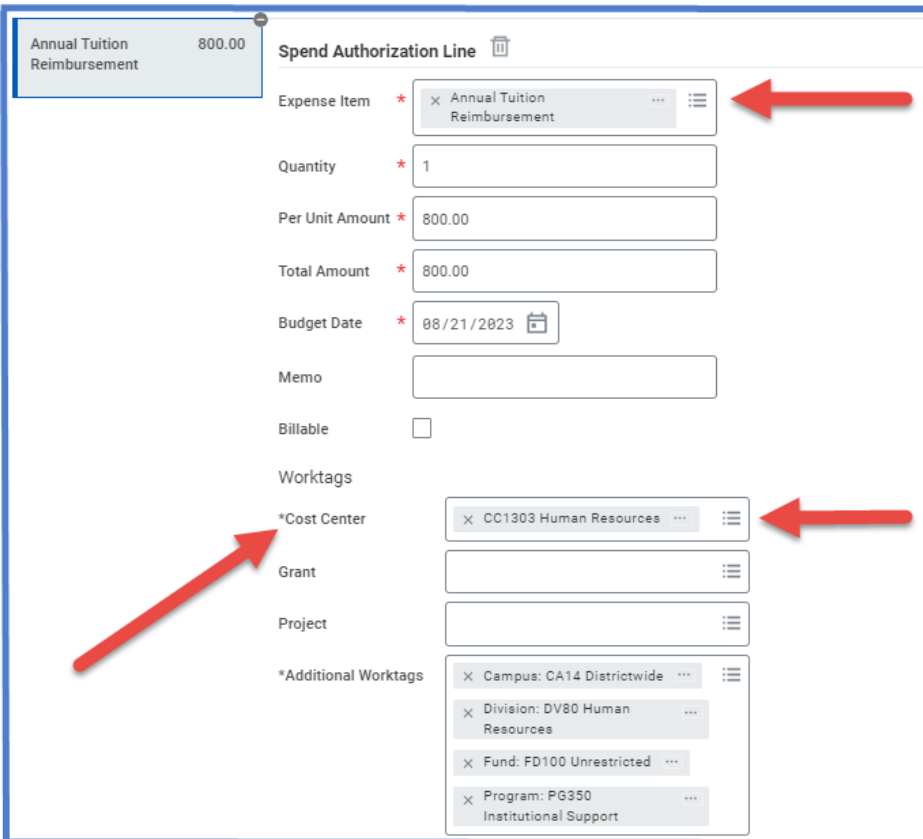

6. Go to Attachments tab -- Click here to add documentation. (Attachments can be dropped into the gray box or selected from browser.)

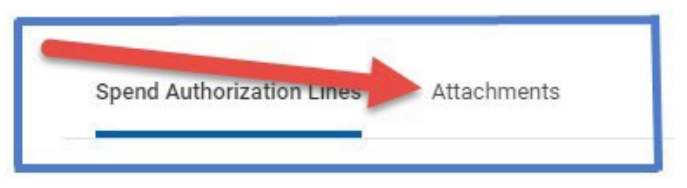

7. Click Submit.

**Note** -- A notification box pops up showing the Spend Authorization has been submitted. Authorization will go to approver.

To find the Spend Authorization number (Example – SA-100032) click on View Details.

To determine the **status of the Spend Authorization**, enter the SA number into the search bar and open up the report. Click on Process History. This will show who needs to approve, who has approved, and any notes the approver wrote regarding the report.

## To **Change or Cancel a Spend Authorization**:

- 1. Open up report.
- 2. Click on the action items (box with three dots). This brings up a menu.
- 3. Hover over the words Spend Authorization. This brings up another menu.
- 4. Click on the word change or cancel depending on what needs to be done.

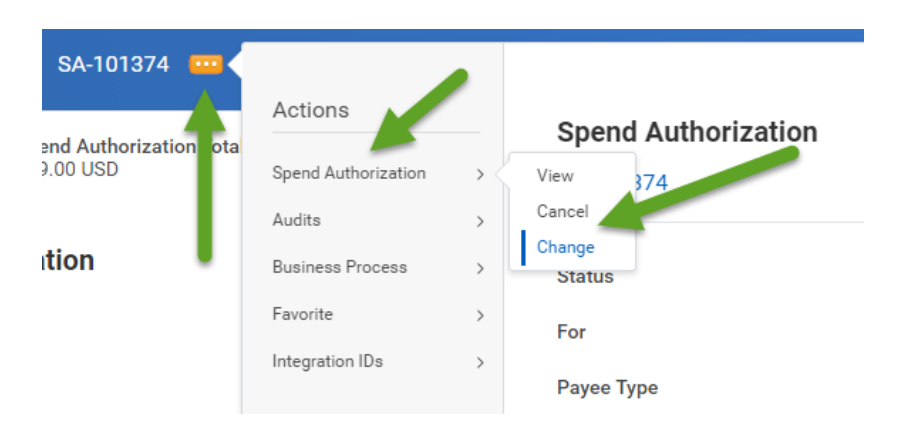

- $\triangleright$  If making changes to the report make changes then click the orange submit button. Report will go back through approvals.
- $\triangleright$  If canceling the report make sure to hit the orange OK button or the report will not be canceled.